## **Wer versteckt sich in den Metadaten?**

Melanie Hinz mayato GmbH Am Borsigturm 9 13507 Berlin melanie.hinz@mayato.com

#### **Zusammenfassung**

Metadaten sind ein wichtiger Bestandteil von SAS. Neben der Management Console oder dem Metadatenbrowser im Window Environment kann man Metadaten unter anderem durch SAS Base Code abfragen oder verändern.

Wir möchten für einen bestimmten Benutzer so viele Information wie möglich anzeigen. Zu welcher Gruppe gehört er? Welche Berechtigungen hat er? Dazu bietet SAS Security Macros an, mit deren Hilfe wir entsprechende Reports erstellen werden.

**Schlüsselwörter:** Metadaten, Userverwaltung, Report

# **1 Einleitung**

Metadaten oder Metainformationen sind Daten, die Informationen über Merkmale anderer Daten enthalten, aber nicht diese Daten selbst. "Bei den durch Metadaten beschriebenen Daten handelt es sich oft um größere Datensammlungen wie Dokumente, Bücher, Datenbanken oder Dateien. So werden auch Angaben von Eigenschaften eines einzelnen Objektes (beispielsweise Personennamen) als dessen Metadaten bezeichnet." [Quelle: Wikipedia]

Metadaten sind das Gerüst von SAS, sie beschreiben Daten und auch die Zusammenhänge verschiedener Metadatenobjekte. Allerdings kann man nur diejenigen Metadaten sehen und auslesen, für die man die Berechtigung hat. Ein vorheriges Backup ist sinnvoll, wenn man die Metadaten nicht nur auslesen, sondern auch modifizieren möchte. Einen guten Einstieg in das Thema bieten [1] und [2]. In [3] erklärt Paul Homes Metadatenreporting mit PROC METADATA.

Metadaten sind strukturierte Daten, die den Ort und die Struktur von Daten beschreiben. Beispiele sind:

- Die Konfiguration verschiedener SAS Server (Workspace Server, Stored Process Server)
- · Die Konfiguration verschiedener SAS Produkte (Enterprise Guide, Enterprise Miner)
- User, Gruppen und Rollen
- Zeiger auf von SAS verwendbare Daten (Excel-, CSV-Dateien)
- Spaltenattribute von SAS-Tabellen (Formate, Längen)

*M. Hinz* 

## **2 Wege, Metadaten zu verwalten**

Ein erster Weg befindet sich in der SAS Management Console mit dem Plug-In Metadata Manager.

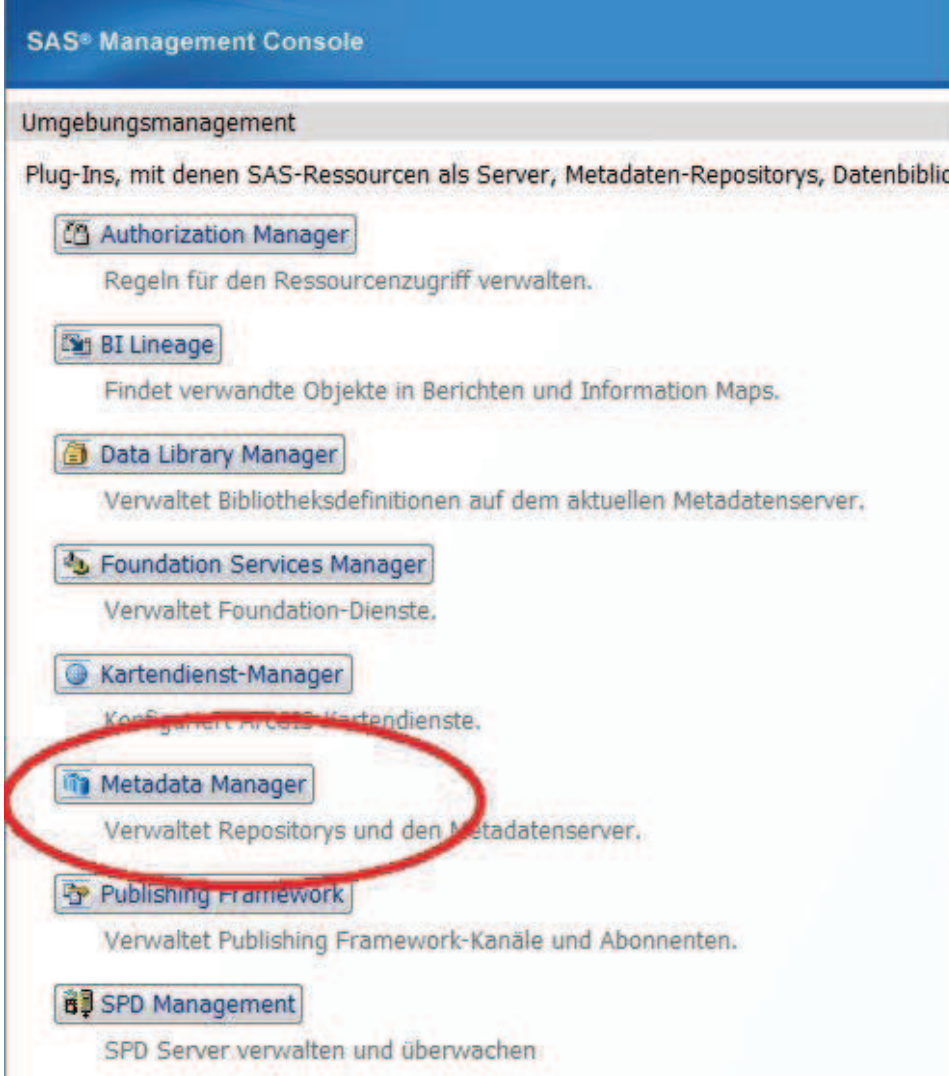

### **Abbildung 1:** Metadata Manager

Um sich mit dem Metadatenserver zu verbinden, benötigt man einige Informationen, wie den Namen des Metadatenservers, die Logindaten, sowie den Namen des Repositorys.

```
options metaserver='metadata-server-hostname' 
        metaport=8561 
         metauser='userid' 
         metapass='password' 
         metarepository='Foundation';
```
Diese Daten gibt man unter anderem beim Metadata Browser im SAS Window Environment ein.

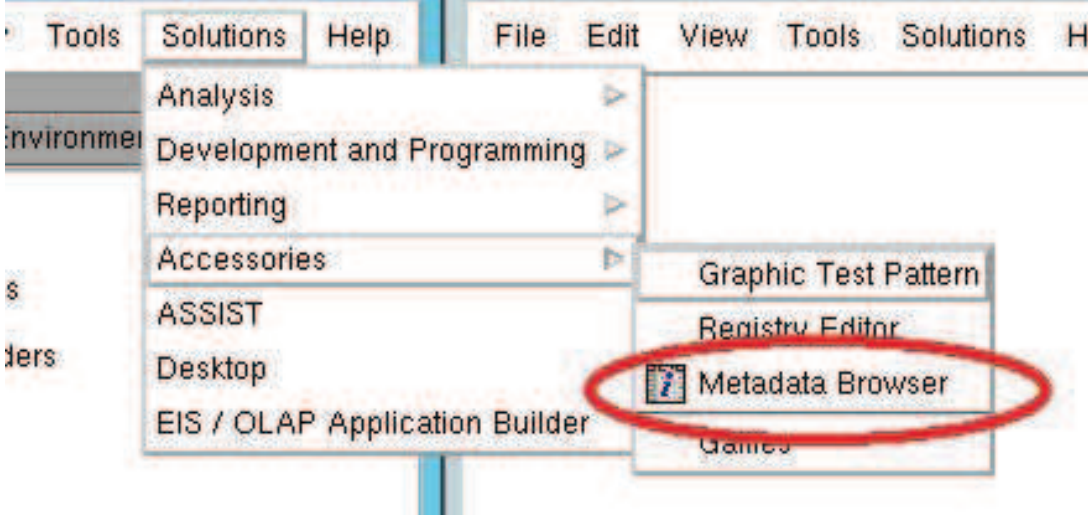

**Abbildung 2:** Metadata Browser

Dort sieht man auch das zentrale Element der Metadaten, den URI (Unique Resource Identifier). Jedes Metadatenobjekt in SAS ist somit einer eindeutigen Zeichenfolge zugeordnet.

| <b>SAS Environment</b>            | "Job" Metadatenobjekte              |            |                          |                    |                                            |  |
|-----------------------------------|-------------------------------------|------------|--------------------------|--------------------|--------------------------------------------|--|
|                                   | Name                                | Typ        | Objekt-ID                | <b>Description</b> | Modified(GMT)                              |  |
| BJ mrhelsas94s (Port 8561)        | 89 000 PROC METALIB Job             |            | A5TUWPB9.C000000S        |                    | 18. Dezember 2014 21.48 Uhr                |  |
| BILineage<br>п.<br>Film           | AB_achtestprogramm (GJob)           |            | A5TUWPB9.C000001X        |                    | Generated by S. 25. Februar 2015 18.49 Uhr |  |
|                                   | AB_neuntesprogramm + Job            |            | ASTUWPP9 C0000017        |                    | Generated by S. 25. Februar 2015 18.49 Uhr |  |
| Foundation                        | Bestuecken_classcopy Job            |            | A5TUWPB9.C000000D        |                    | 18. Dezember 2014 21.48 Uhr                |  |
| + Fill AbstractExtension          | <b>BO</b> DateCheck                 | Job        | <b>А5 НІМЕРЕЛЯННІЙОТ</b> |                    | 18. Dezember 2014 21.48 Uhr                |  |
| + <b>M</b> AbstractJob            | <b>BO DESTATIS Bevoelkeru Job</b>   |            | A5TUWPB9.C000000Z        |                    | 05. Januar 2015 10.13 Uhr                  |  |
|                                   | <b>BO DIFT Organization Dim Job</b> |            | A5TUWPB9.C000002D        |                    | 19. MAxrz 2015 09.02 Uhr                   |  |
| + <b>Pal</b> AbstractPrompt       | <b>BO DIFT Populate Order F Job</b> |            | A5TUWPB9.C000002C        |                    | 19. MAxrz 2015 15.33 Uhr                   |  |
| <b>+ Bill</b> AbstractProperty    | <b>BO DM_STUDIE_2015_BA Job</b>     |            | A5TUWPB9.C0000007        |                    | 18. Dezember 2014 21.48 Uhr                |  |
|                                   | <b>BO DQ_CARRIAGE_RETU Job</b>      |            | A5TUWPB9.C0000027        |                    | 10. MÁ¤rz 2015 16.58 Uhr                   |  |
| <b>+ Foll AbstractTransformat</b> | <b>BO ECC_DATABASE_V2_Job</b>       |            | A5TUWPB9.C000000P        |                    | 18. Dezember 2014 21.48 Uhr                |  |
| + <b>Dal</b> AccessControl        | <b>BO ECC DATABASE V3 Job</b>       |            | A5TUWPB9.C000000Q        |                    | 18. Dezember 2014 21.48 Uhr                |  |
|                                   | <b>BO ECC DATABASE</b>              | Job        | ASTUWPB9.C0000000        |                    | 18. Dezember 2014 21.48 Uhr                |  |
| <b>+- Fall AccessControlEntry</b> | <b>BO</b> extrakt testen            | <b>Job</b> | A5TUWPB9.C0000002        |                    | 06. Februar 2015 15.19 Uhr                 |  |
| <b>D. Rai AccessControlTemr</b>   | <b>WA AFA BURINEAU AFRICA LL</b>    |            | A ETHUMOO COOQOOO 4      |                    | in Beerwhen hot i hi in the                |  |

**Abbildung 3:** Metadata Browser mit URI

Diese URI kann man nun auch mittels PROC METADATA ansprechen. Dazu erzeugt man zuerst einen XML-Request.

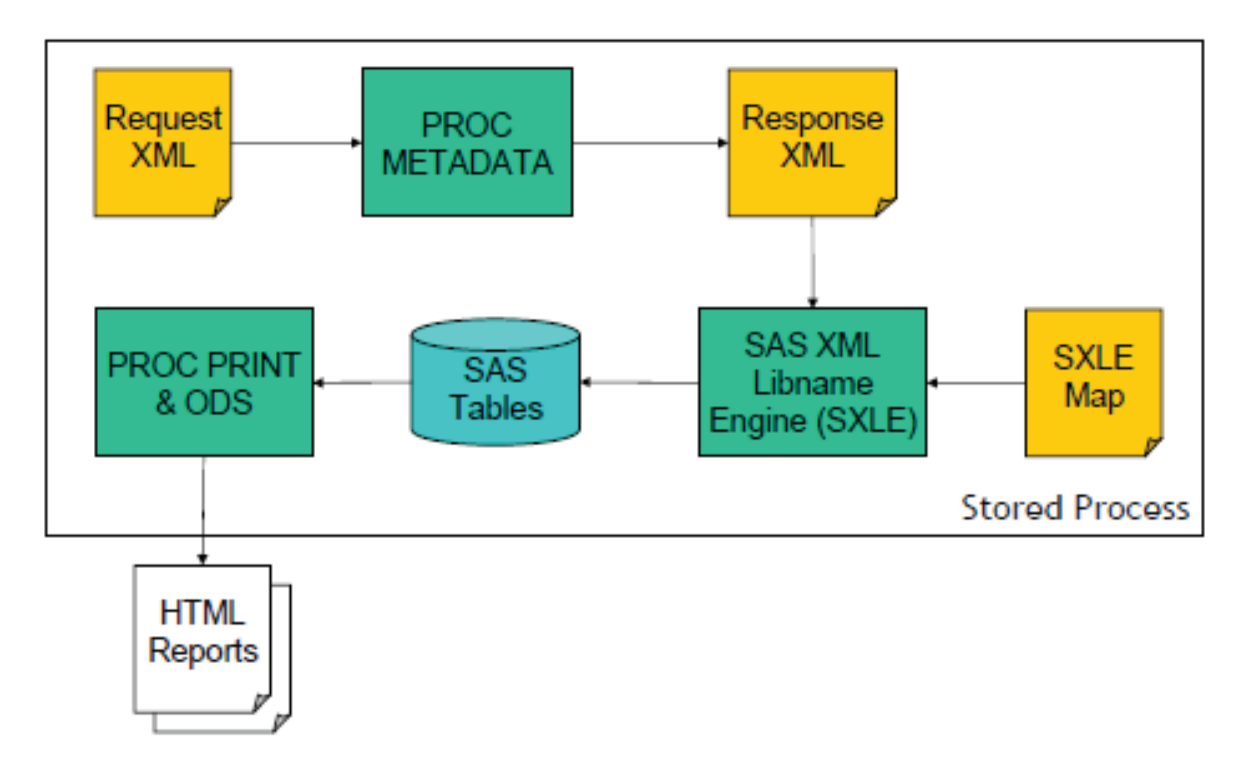

**Abbildung 4:** XML mit SAS

Im folgenden Code wird eine Anfrage nach der ID und der Emailadresse eines Users gestellt:

```
data null;
   file request; 
   put '<GetMetadataObjects>'; 
  put ' <Reposid>$METAREPOSITORY</Reposid>'; 
  put ' <Type>Person</Type>'; 
  put ' <Objects/>'; 
  put ' <NS>SAS</NS>'; 
*Flags: + OMI_GET_METADATA(256) + OMI_XMLSELECT(128) + 
OMI TEMPLATE(4) = 388;
   put ' <Flags>388</Flags>'; 
  put ' <Options>'; 
  put " <XMLSelect search=""Person[@Name =: 'Hinz']""/>"; 
   put ' <Templates>'; 
  put ' <Person Id="" Name="">'; 
  put ' <EmailAddresses />'; 
  put ' </Person>'; 
  put ' <Email Address="" />'; 
 put ' </Templates>';
  put ' </Options>'; 
  put '</GetMetadataObjects>'; 
run;
```
#### Nun wird PROC METADATA ausgeführt:

```
proc metadata in=request out=response; 
run;
```
Auf die Anfrage nach Namen und Emailadresse bekommt man die Antwort:

```
<GetMetadataObjects> 
    <Reposid>A0000001.A5Y8I8TA</Reposid> 
    <Type>Person</Type> 
    <Objects> 
    <Person Id="A5Y8I8TA.AR000006" Name="Melanie Hinz"> 
   <EmailAddresses> 
   <Email Id="A5Y8I8TA.BT000001" Address="melanie.hinz@mayato.com"/> 
   </EmailAddresses> 
   </Person> 
   </Objects> 
<!-- original request deleted --> 
</GetMetadataObjects>
```
Mit Hilfe einer XML-Map kann man diese nun nach SAS einlesen und in Tabellen und Berichten weiterverarbeiten.

## **3 SAS Data Steps, die Grundlagen**

Um als Einstieg sämtliche Objektarten zu erhalten, kann man folgenden Code ausführen. Mit metadata\_getntyp bekommt man dort die n-te Objektart ausgegeben.

```
data null;
   length type $64; 
   do until (rc<0); 
    i+1:
    rc=metadata getntyp(i,type);
     if rc>0 then put type; 
   end; 
 run;
```
Das Ergebnis ist umfangreich, hier nur ein paar Beispiele:

- Directory: Physischer Ordner
- ExternalTable: Externe Tabelle, z.B. Excel oder CSV
- · Job: DI-Studio-Job
- PhysicalTable: SAS-Tabelle
- Transformation: Transformation in einem Job, z.B. Extract-Knoten
- Tree: Ordner im DI-Studio
- Person

Uns interessiert jetzt der User, also die Objektart Person. Mit dem folgenden Code lesen wir die Attribute, sowie deren Werte aus.

```
 data ausgabe; 
   length attr $64 value $64; 
   do until (rc<0); 
    n+1;
```

```
 rc=metadata_getnattr("omsobj:Person?@Name='hinzmela'",
                              n,attr,value); 
     if rc>0 then output; 
   end; 
 run;
```
Das Ergebnis ist:

|                | $\mathbf{r}$                  | attr               | value<br>n,           | 61<br><b>IC</b> |
|----------------|-------------------------------|--------------------|-----------------------|-----------------|
| 1              |                               | 1 UsageVersion     | 1000000               | 12              |
| $\overline{2}$ | $\overline{2}$                | Title              |                       | 12              |
| 3              |                               | 3 PublicType       | User                  | 12              |
| и              |                               | 4 Name             | hinzmela              | 12              |
| 5              |                               | 5 MetadataUpdated  | 10Mar2015:10:03:39    | 12              |
| 6              |                               | 6 MetadataCreated  | 10Mar2015:10:03:39    | 12              |
| 7              |                               | 7 LockedBy         |                       | 12              |
| 8              |                               | 8 IsHidden         | 0                     | 12              |
| 9              |                               | 9 DisplayName      | Melanie Hinz          | 12              |
| 10             |                               | 10 Desc            | <b>SAS Entwickler</b> | 12              |
| 11             | 11                            | <b>ChangeState</b> |                       | 12              |
| 12             | $12$ $\overline{\phantom{0}}$ |                    | A5MJGQ2K.AP0004A5     | 12              |

**Abbildung 5:** Attribute eines Users

Diese Informationen reichen uns aber noch nicht. Wir wollen auch wissen, welche Berechtigungen dieser User hat und in welchen Gruppen er ist.

### **4 Die Security-Makros**

Von SAS gibt es vorgefertigte Makros, mit denen wir Informationen aus den Metadaten ziehen können:

%MDUEXTR benutzt PROC METADATA, um Identitätsinformationen zu extrahieren. Wir verbinden uns mit dem Metadatenserver, siehe Kapitel 2. Anschließend wird der folgende Code ausgeführt:

%mduextr(libref=work)

Die Bibliothek kann dabei eine beliebige SAS-Bibliothek sein. Durch diesen Code werden die Kanonischen Tabellen (canonical tables) erzeugt, die in der angegebenen Bibliothek abgelegt werden.

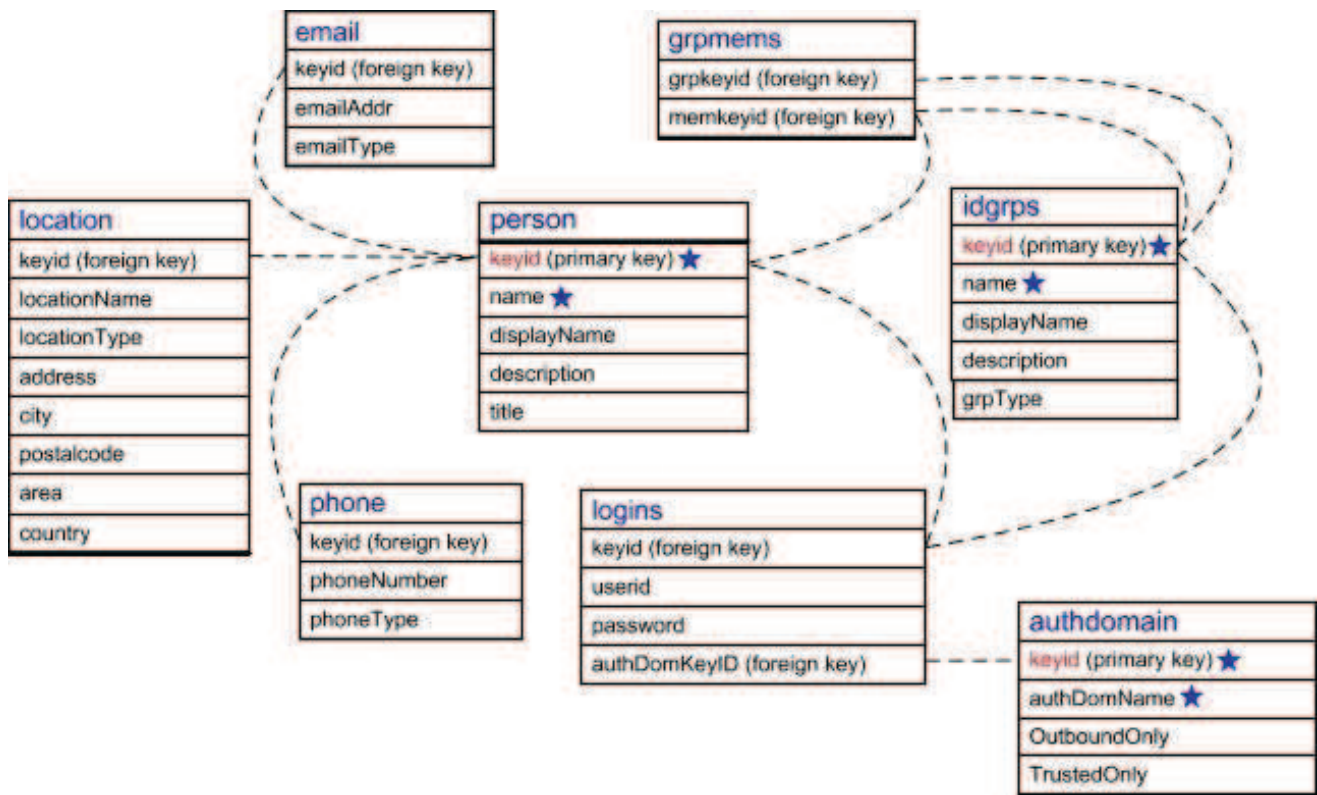

**Abbildung 6:** Kanonische Tabellen

Diese Tabellen müssen nicht alle befüllt sein. Man legt zum Beispiel nicht immer die E-Mail oder die Telefonnummer eines Users in den Metadaten ab. Pflichtfelder sind mit einem Stern gekennzeichnet. Die Informationen unseres Beispielusers sehen hier so aus:

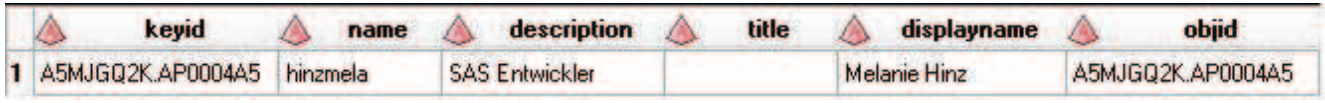

**Abbildung 7:** Tabelle PERSON

Wir wollen auch wissen, in welchen Gruppen dieser User ist:

|   | grpkeyid          | memkeyid          |
|---|-------------------|-------------------|
|   | A5MJGQ2K.A50000XM | A5MJGQ2K.AP0004A5 |
|   | A5MJGQ2K.A50000XR | A5MJGQ2K.AP0004A5 |
|   | A5MJGQ2K.A50000XS | A5MJGQ2K.AP0004A5 |
|   | A5MJGQ2K.A50000XU | A5MJGQ2K.AP0004A5 |
| 5 | A5MJGQ2K.A50000XW | A5MJGQ2K.AP0004A5 |
| 6 | A5MJGQ2K.A50000XX | A5MJGQ2K.AP0004A5 |
|   | A5MJGQ2K.A50000XZ | A5MJGQ2K.AP0004A5 |

**Abbildung 8:** Tabelle GRPMEMS

#### *M. Hinz*

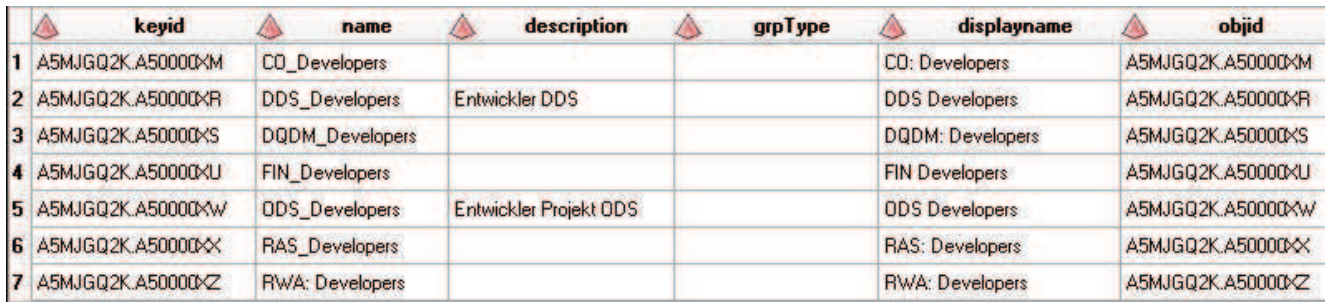

Uns interessiert auch, wie die Gruppen überhaupt heißen:

### **Abbildung 9:** Tabelle IDGRPS

Mit ein wenig Rekursion bekommen wir dann auch die vererbten Gruppen, da eine Gruppe auch wieder Mitglied einer Gruppe sein kann. Dies kann man natürlich nicht nur für einen User machen, sondern sich insgesamt eine Abfrage bauen, die angibt, welche User in welchen Gruppen sind.

Außer den Gruppen interessieren uns noch die Berechtigungen, die unser Beispieluser hat.

```
%mdsecds(identitynames="hinzmela", 
          identitytypes="Person", 
          folder="\ETL\CP", 
          membertypes="Folder", 
           includesubfolders=YES);
```
Hier fragen wir nach dem User hinzmela und schränken uns auf einen Ordner ein. Wir betrachten nur die Ordner, inklusive Unterordner. Diese werden aufgelistet. Es wird eine Liste der Ordner ausgegeben, mit Berechtigungen, wie Lesen, Schreiben, Löschen, physisch und auf den Metadaten.

Weiterführende Informationen finden sich in [4].

### **Literatur**

- [1] E. Muriel, Exploring the Metadata Family Tree, SAS Global Forum 2009, Paper 097--2009.
- [2] E. Muriel, P. Simkin, Metadata for SAS 9 Programmers, SAS Global Forum 2008, Paper 134--2008.
- [3] Paul Homes, Metadata reporting with SAS software,TekEds.com
- [4] SAS 9.4 Intelligence Platform: Security Administration Guide